## **AES128 BLE Encryption testing**

[Main Page](https://wiki.teltonika-gps.com/view/Main_Page) > [E-Mobility Trackers](https://wiki.teltonika-gps.com/view/E-Mobility_Trackers) > [TFT100](https://wiki.teltonika-gps.com/view/TFT100) > [TFT100 FAQ](https://wiki.teltonika-gps.com/view/TFT100_FAQ) > **AES128 BLE Encryption testing**

## **AES128 BLE Encryption testing**

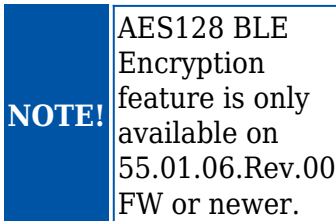

If **BLE Encryption Key** is set, then device will communicate over BLE SPP (Serial Port Profile) with AES cipher mechanism. All incoming and outgoing data will be crypted with **AES128** algorithm with entered key. Connected to the other side device must have similar encryption method and algorithm **BLE Encryption Key** is a 16 byte hex coded string.

- 1. For **BLE Encryption** feature we need to download the [Simple BLE Terminal](https://wiki.teltonika-mobility.com/wikibase/images/b/b8/Simple_BLE_Terminal.zip).
- 2. Using the **Teltonika Configurator** in **Bluetooth®** section, make sure that **BT Radio** is Enabled (visible). Also in this section **Local Name** and **Local PIN** of the device can be seen.

 $\pmb{\times}$ 

## $\pmb{\times}$

3. Using **Teltonika Configurator** open **Bluetooth® 4.0** section and in **BLE Encryption Key** input field type in the **AES Key** that you would like to use. **BLE Encryption Key** have to be a 16 byte hex coded string. Example of **AES Key:** 00112233445566778899AABBCCDDEEFF.

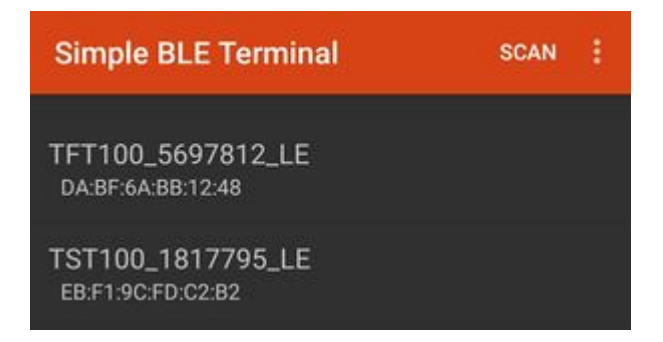

4. After the configuration of device and download of Simple BLE terminal has been completed, open the app and press scan. Select the device with which you are planning to test the functionality from available devices in BLE devices list:

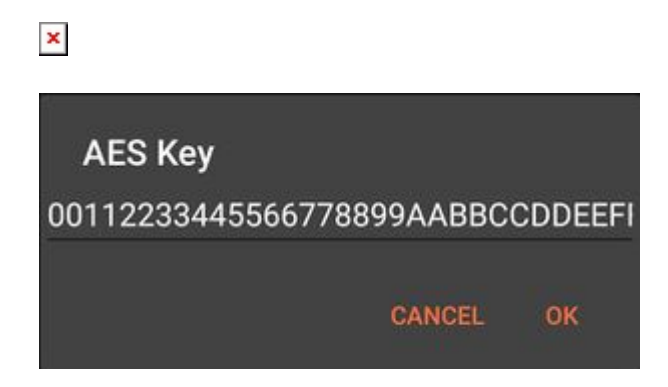

5. Configure the **AES Key** in the **Simple BLE Terminal** by pressing three dots in the top right corner. Use the same **AES Key**, that have been typed in before into **Teltonika Configurator**.

**Encryption Key matching** If the BLE Encryption Key does not match - response to sent command will not be received.